## UNIVERSITY OF WISCONSIN SYSTEM

## **Parking and Transit Selections Form**

**WARNING**: The Parking and Transit Accounts must be used for eligible expenses. Pre-tax deductions already taken through payroll for parking at your workplace are not considered eligible expenses.

## Submit a Request

- 1. Navigate to your MyUW portal.
  - a. All UW: Employees can access the MyUW System portal at <u>https://my.wisconsin.edu/</u>
  - b. UW Madison: Employees can access the MyUW Madison portal at https://my.wisc.edu/
- 2. Click Launch full app on the Benefit Information Tile.
- 3. Click the **View Benefits Summary Details** button, located near the bottom of the page.
- 4. Click **Parking and Transit Selections** tab at the bottom of the left side bar.
- 5. Click the **Add a New Value** tab.
- 6. The form will open with Name, Empl ID and Department ID information filled in. **NOTE**: Do not change information in these fields, any changed fields will revert back when saved.
- 7. Enter information in the remaining fields:
  - Phone Number
  - Email Address
- 8. Enter the **Plan Year** that the request is for. **NOTE**: Plan year runs 1/1/XX to 12/31/XX, specify current or future year.
- 9. Select the **Parking** and/or **Transit Account Action** drop down to start, change or stop the request.
- 10. Enter the **Parking** and/or **Transit Contribution Amount**.
- 11. Review the Enrollment Terms and Conditions.
- 12. Place a check in the **I acknowledge** check box.
- 13. Click the **Save** button at the bottom of the page.
- 14. Scroll to the top of the page and click the **Submit** button.
- 15. Click **OK**. **NOTE**: The request will be submitted for review and approval.
- 16. An email will be sent once the request has been approved or denied. NOTE: If a request is denied, click the link in the email to access the form, make any changes and resubmit the form.

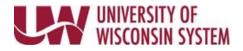

## Review a Submitted Request

- 1. Navigate to Parking and Transit Selections tab.
- 2. Click **Search** on the *Find an Existing Values* tab
- 3. The submitted form will open. **NOTE**: If multiple requests have been submitted, click the request from the list, that you would like to view.